# Instrukcja obsługi

## Podłączenie rejestratora czasu pracy do konta BeepClock

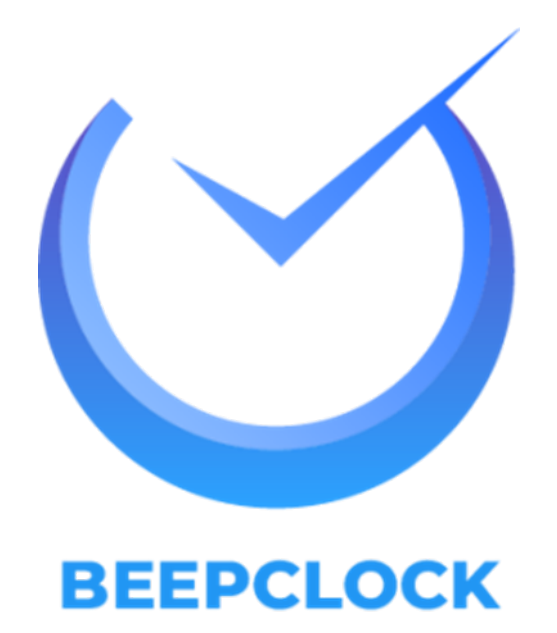

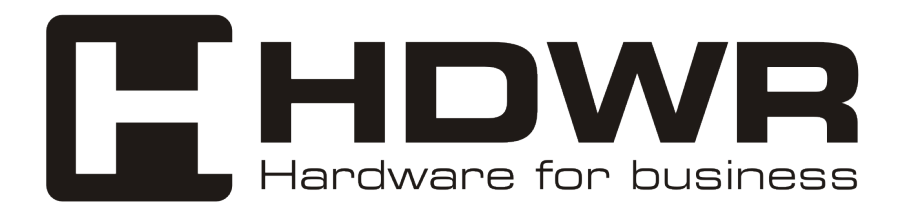

#### Podłączenie urządzenia TimeLok do serwera usługi BeepClock

- 1. Naciśnij przycisk MENU na klawiaturze
	- 2. Wybierz z menu kafelek "Settings"

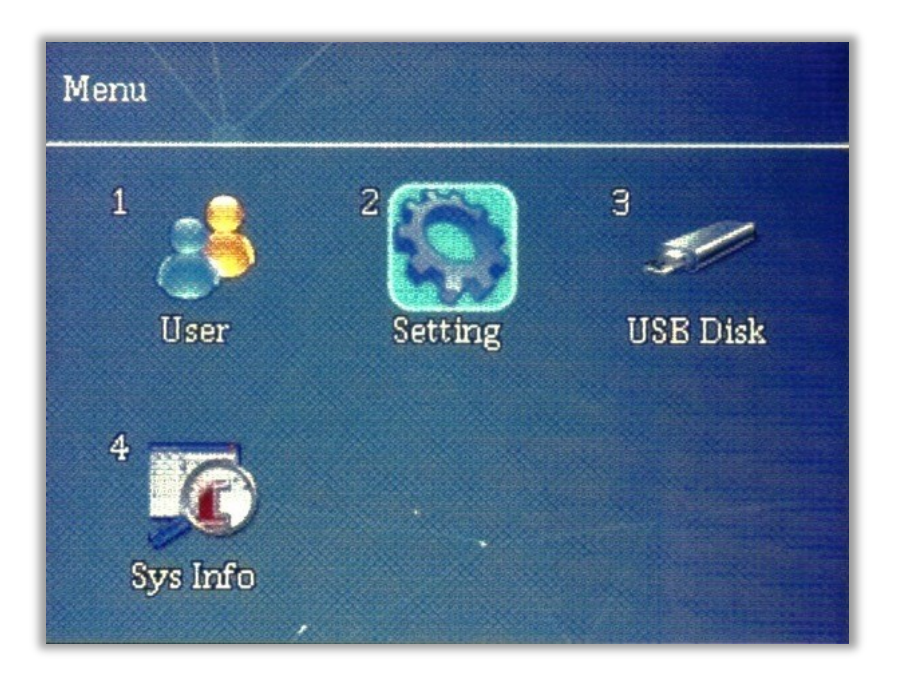

3. Wybierz kafelek "Communication"

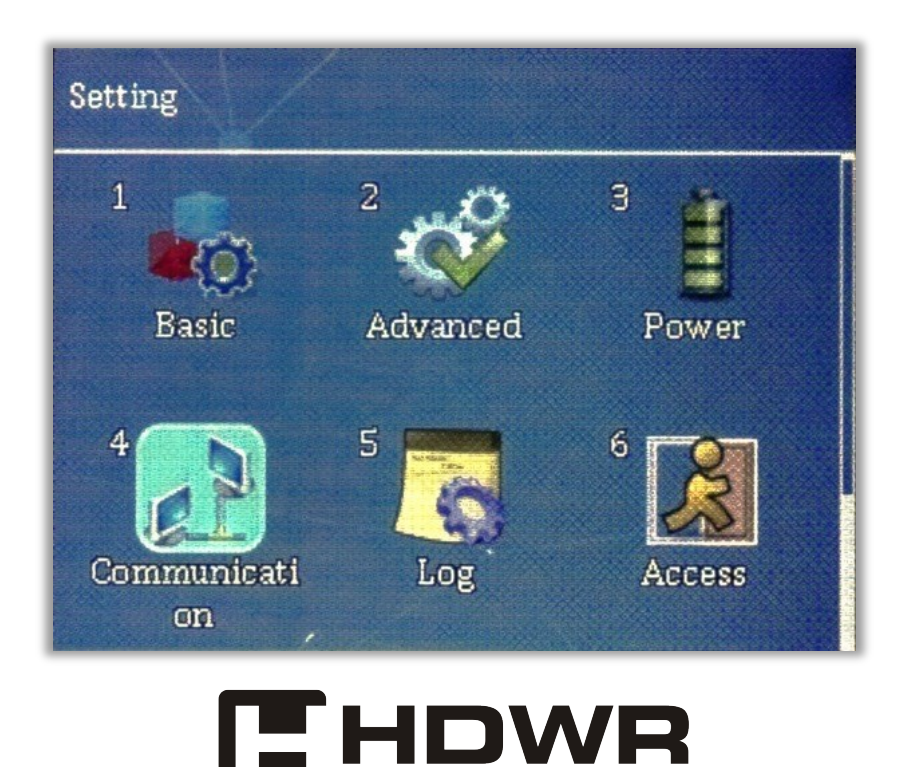

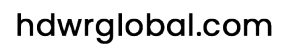

ware for business

4. Z widocznej listy, wybierz pozycję Web server URL

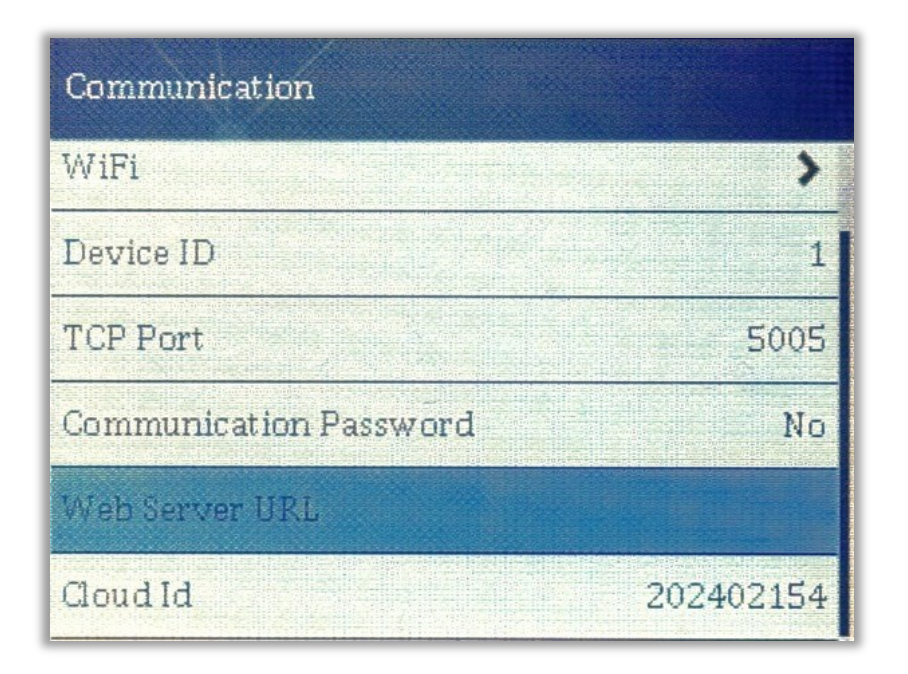

### 5. W otwartym okienku, wpisz poniższy adres serwera:

wss://timelok.beepclock.com

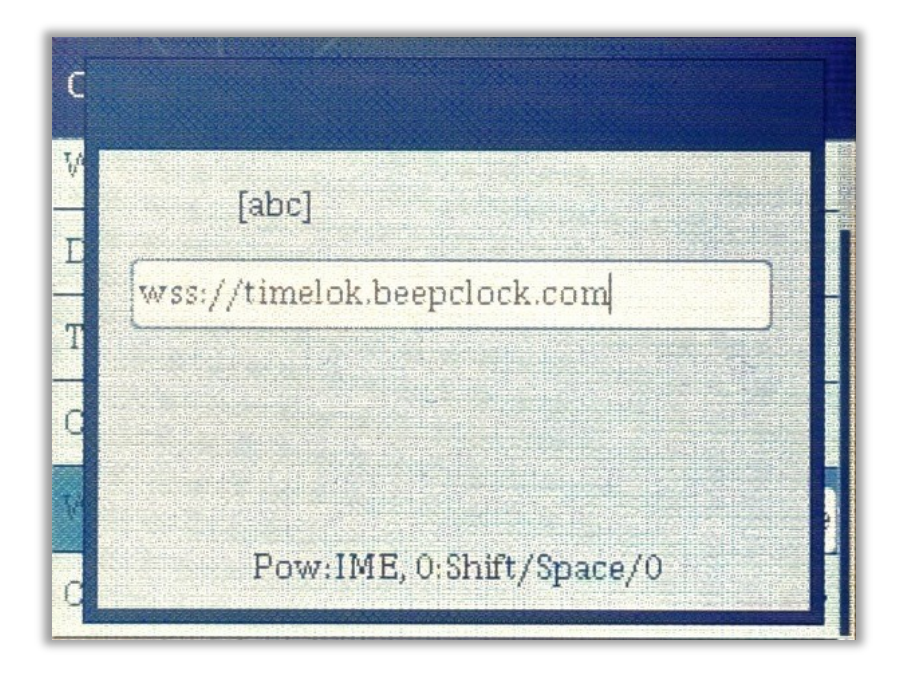

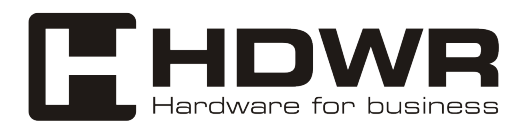

Dodawanie urządzenia do panelu BeepClock

1. Zaloguj się w panelu pod adresem app.beepclock.com

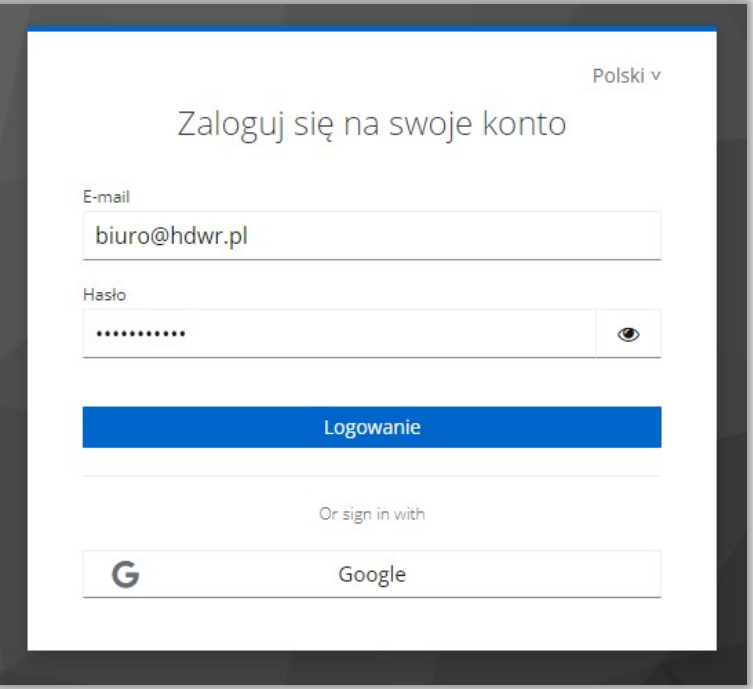

2. Z menu z lewej strony, wybierz opcję "Urządzenia"

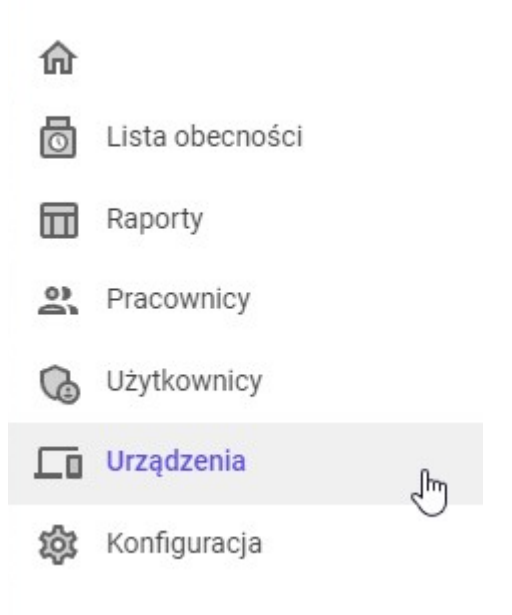

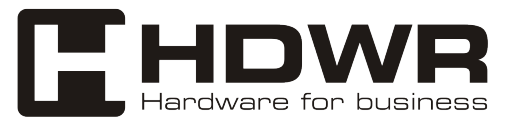

3. Naciśnij przycisk "Dodaj nowe urządzenie"

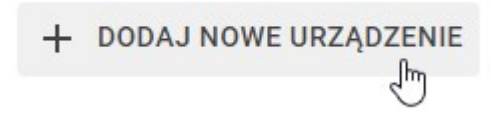

4. Na urządzeniu TimeLok, naciśnij przycisk MENU i następnie przejdź do opcji "Sys Info"

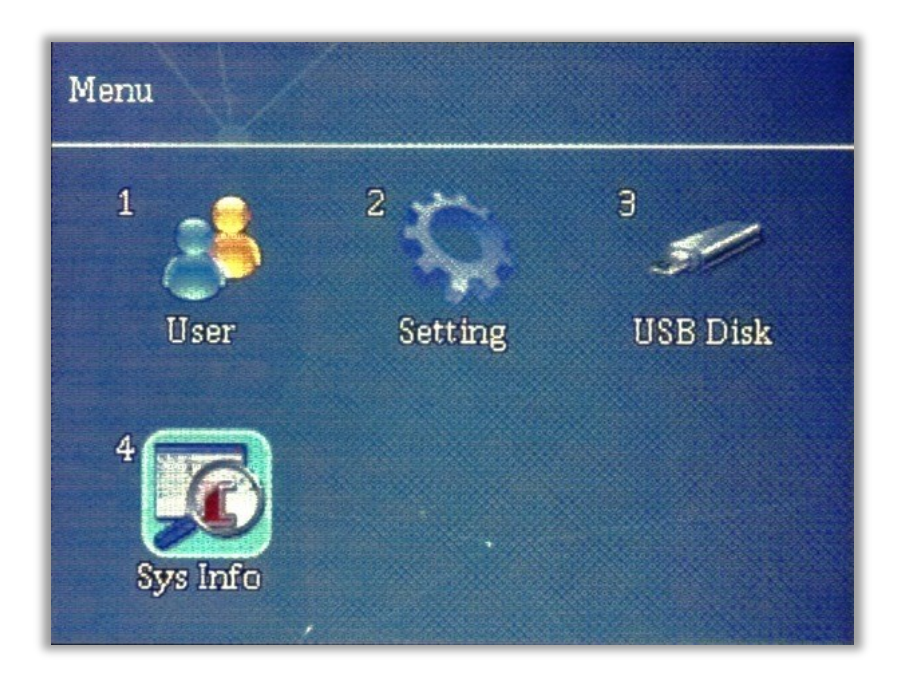

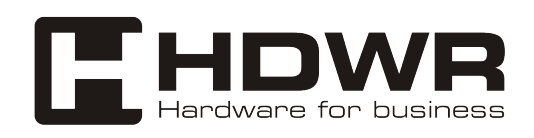

5. Wybierz kafelek "Device Info" i odszukaj pole opisane jako Serial Number.

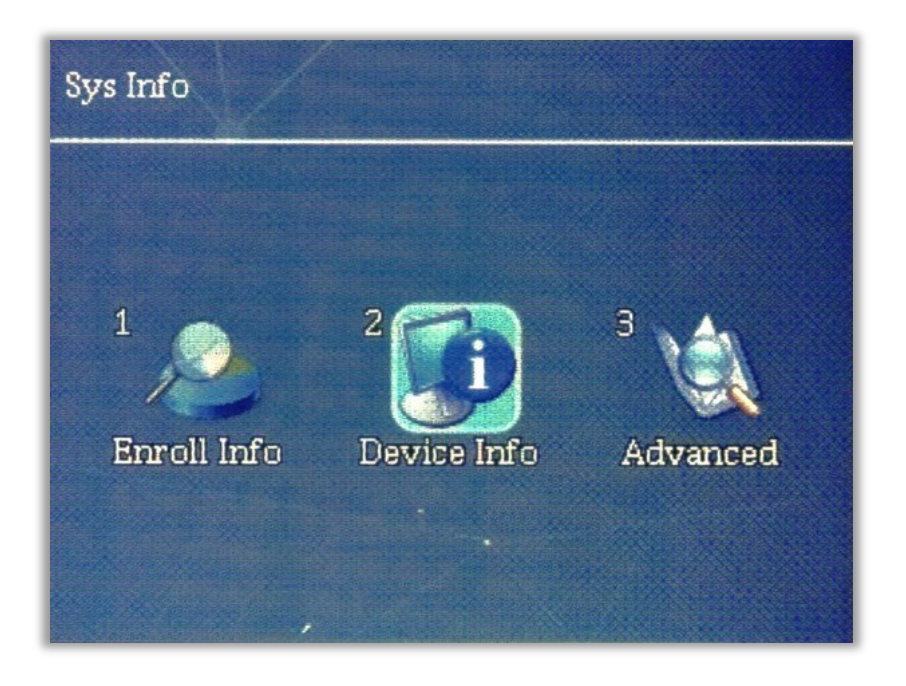

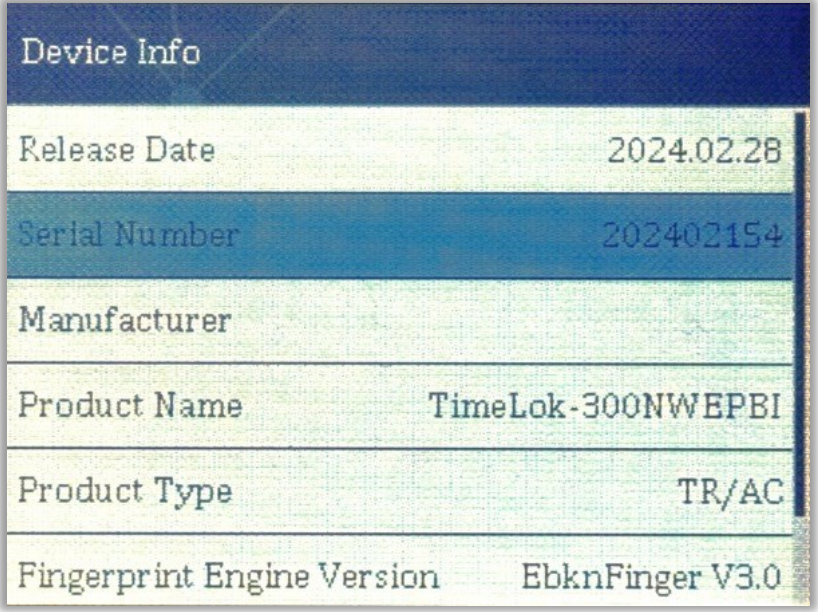

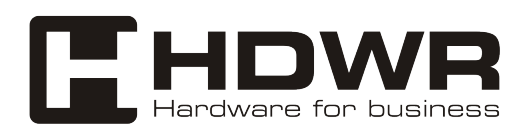

6. Numer seryjny urządzenia (Serial Number), wpisz w pole "Numer Seryjny" w panelu konfiguracji urządzenia.

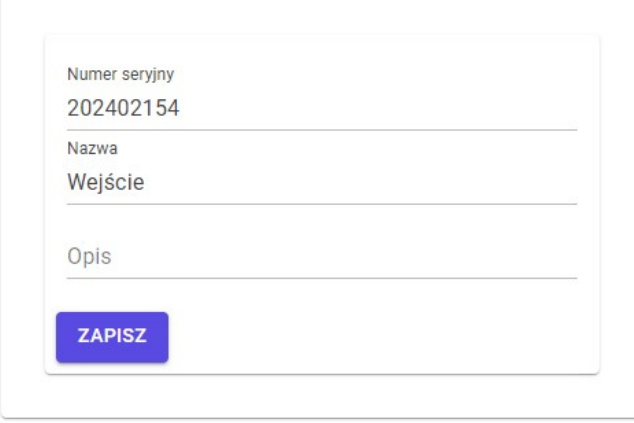

#### 7. Nadaj nazwę urządzenia (np. wejście główne), dodaj opcjonalny opis i naciśnij przycisk "Zapisz"

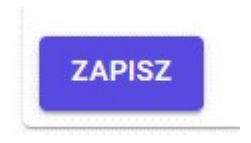

Urządzenie i twoje konto są gotowe do wprowadzenia pracowników i generowania raportów.

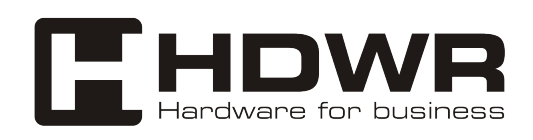

W celu otrzymania dodatkowych informacji na temat zakupionego urządzenia lub szczegółowej pomocy technicznej a także informacji na temat warunków zwrotu zakupionych urządzeń i ich gwarancji, zapraszamy na naszą stronę hdwrglobal.com

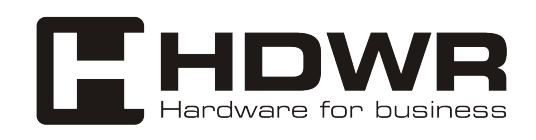